## Thanks to Junyao Tang for putting this brief tutorial together !

Spectre model file for Cadence Monte Carlo simulation

Step 1. When building your own schematic, please select "**res**" from "**analogLib**" library and typing "**resistor**" in the mode name.

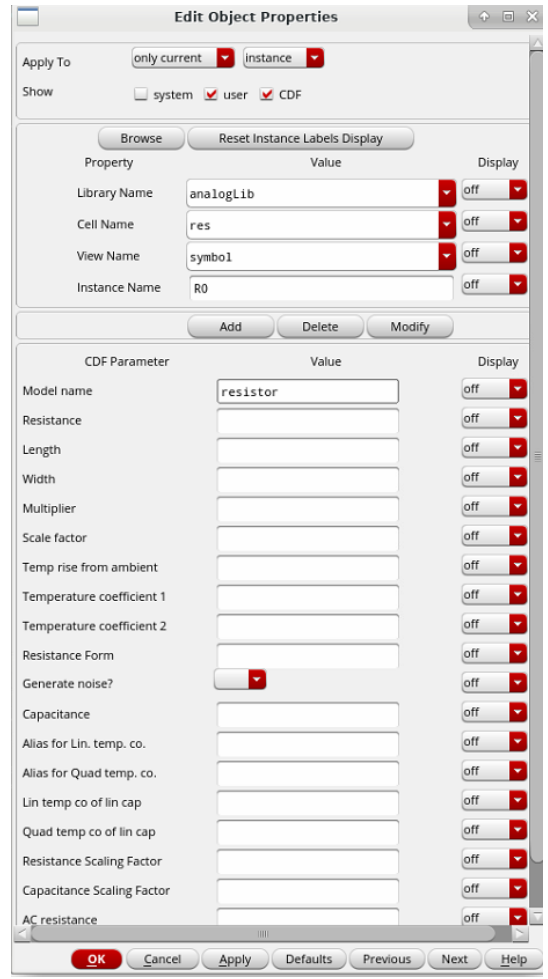

Step 2. To enable the spectre model in ADE L window, first specify the **505stat\_V2.scs** as our model libraries. Then in the model section part, double click to select "**res**".

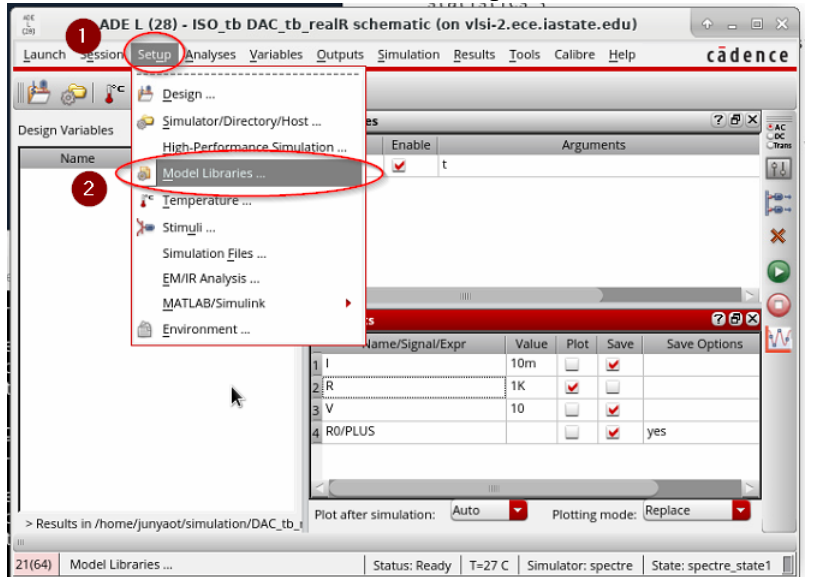

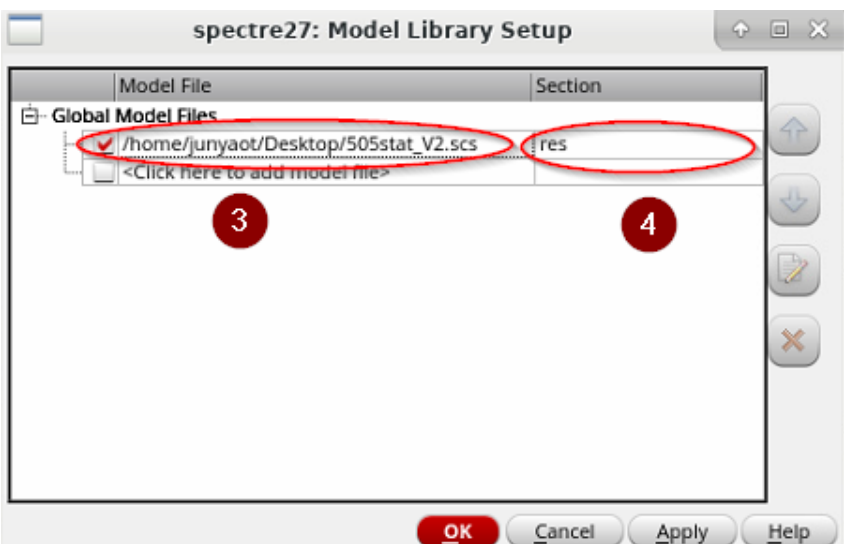

Step 3. Using ADE L to launch ADE XL.

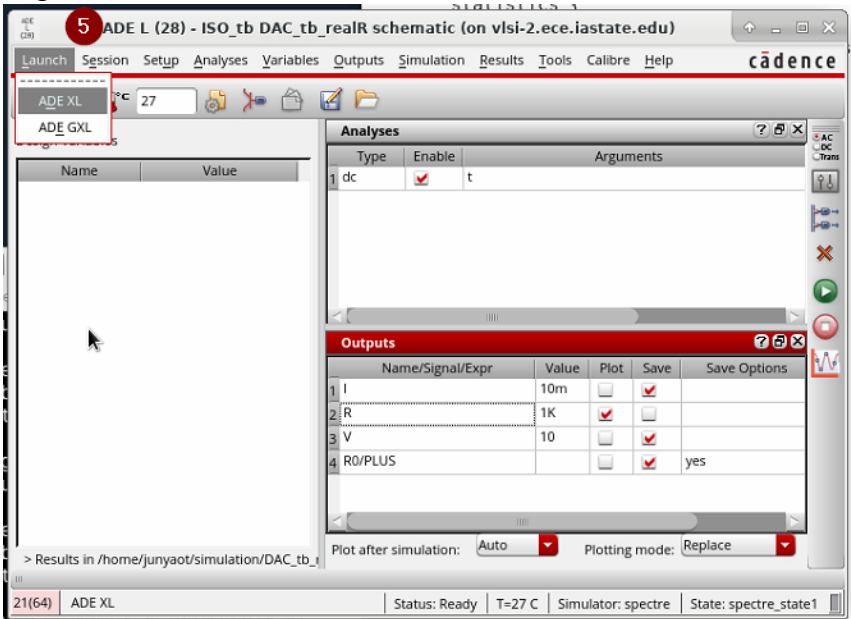

Step 4. Start Monte Carlo simulation in ADE XL, specifying statistical variation with "**Process**" only.

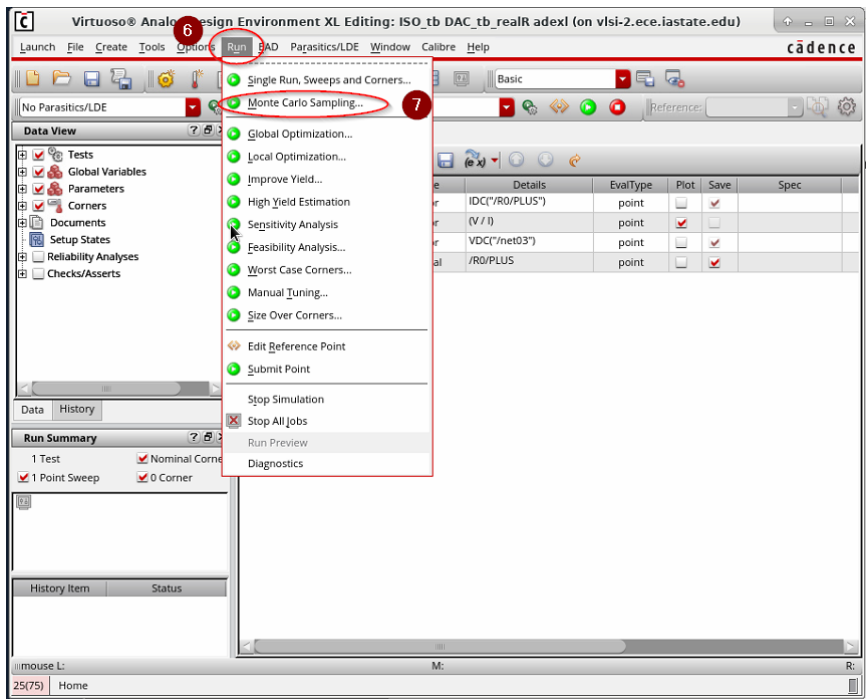

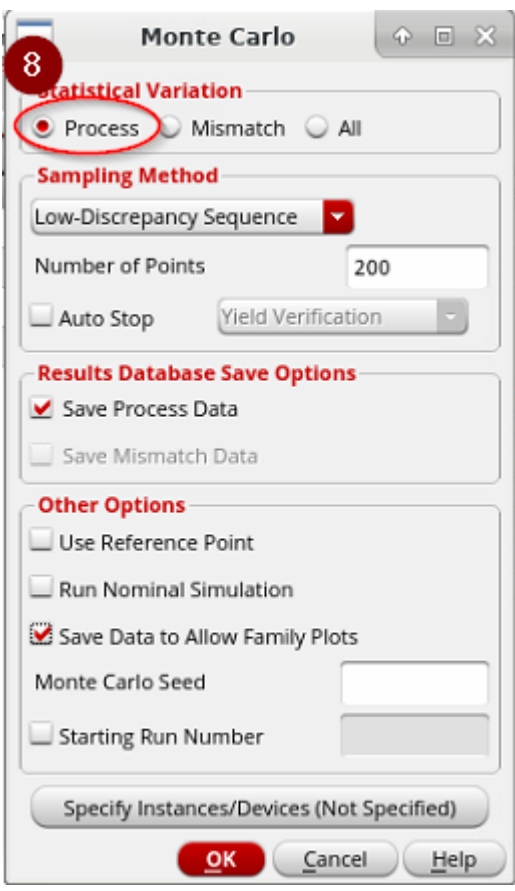

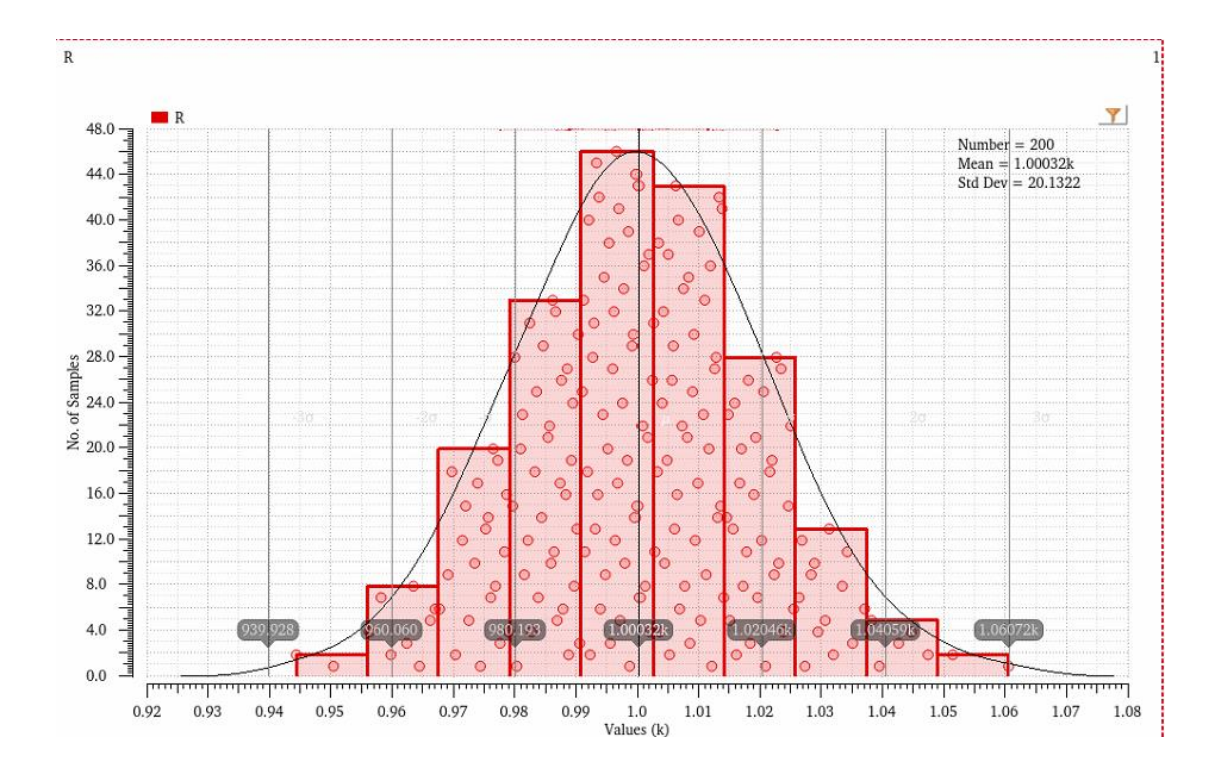

How to modify resistor nominal value and standard deviation:

If you would like to modify the nominal resistance and standard deviation, use text editor to open the spectre model file "505stat\_V2.scs".Change parameter "**nom**" for nominal resistance modification and change parameter "**stdparam**" for standard deviation modification.

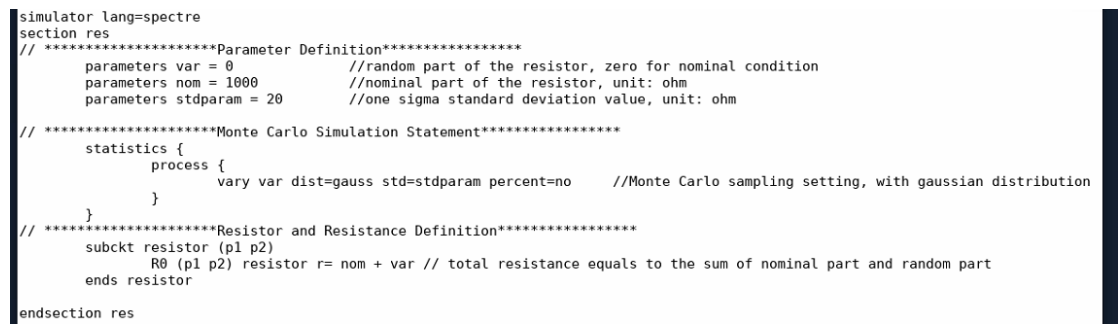